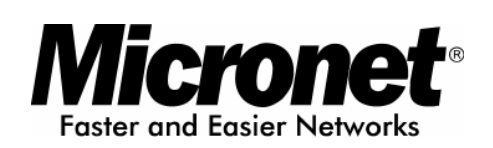

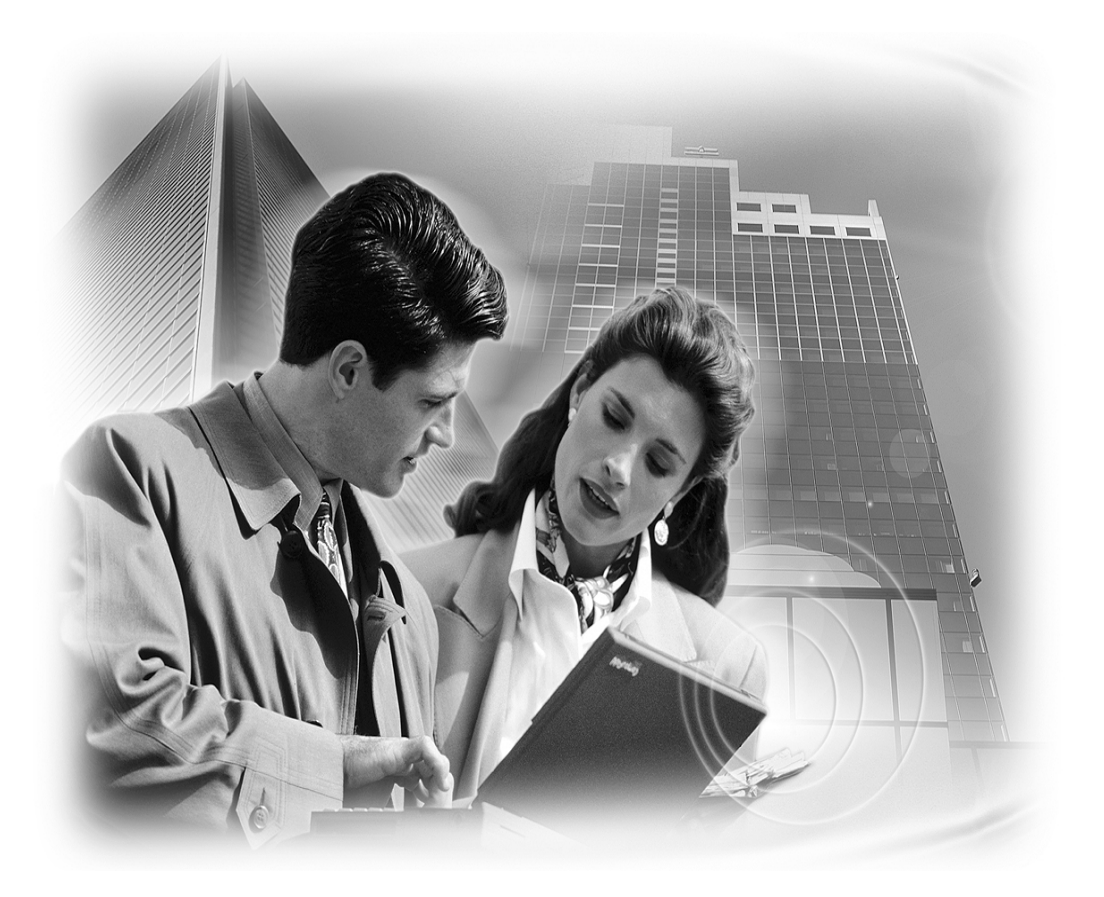

# User's Manual

Wireless LAN Bridge

Model No.: SP912

World Wide Web: www.micronet.com.tw ; www.micronet.info

# **Table of Contents**

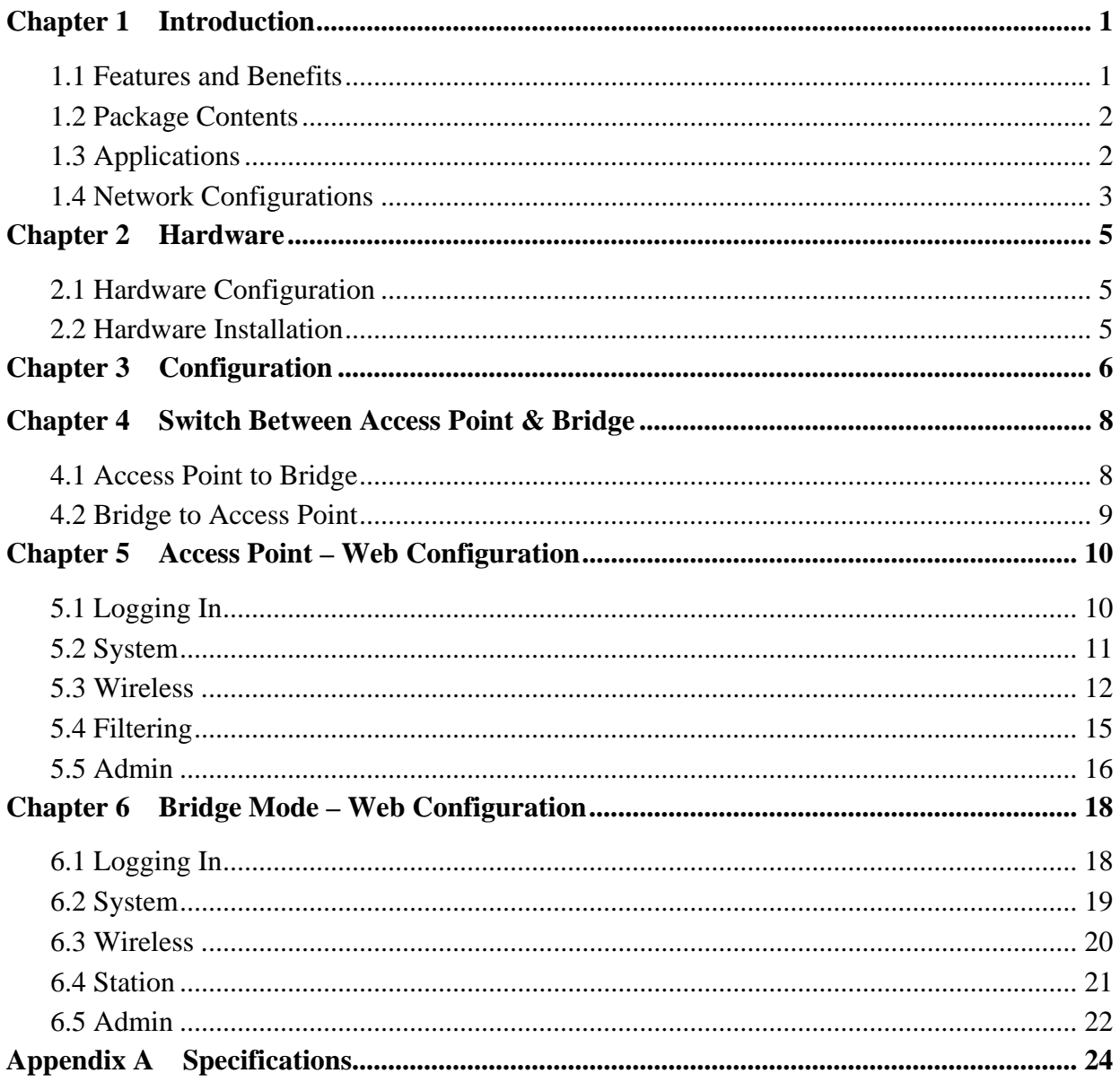

# **Chapter 1 Introduction**

Thank you for purchasing Micronet Wireless LAN Bridge SP912. It operates seamlessly in the 2.4 GHz frequency spectrum supporting the 802.11b (2.4GHz, 11Mbps) wireless standards. It's the best way to add wireless stable to your existing wired network. SP912 has high transmitted output power and high receivable sensitivity. High output power and high sensitivity can extend range and coverage to reduce the roaming between APs to get more stability wireless connection. It also can reduce the expense of equipment in the same environment.

To protect your wireless connectivity, SP912 can encrypt all wireless transmissions through 64/128-bit WEP data encryption. The MAC address filter lets you select exactly which stations should have access to your network.

This user guide is aimed at helping you easily set up this device. Before your installation, please read the following procedures carefully.

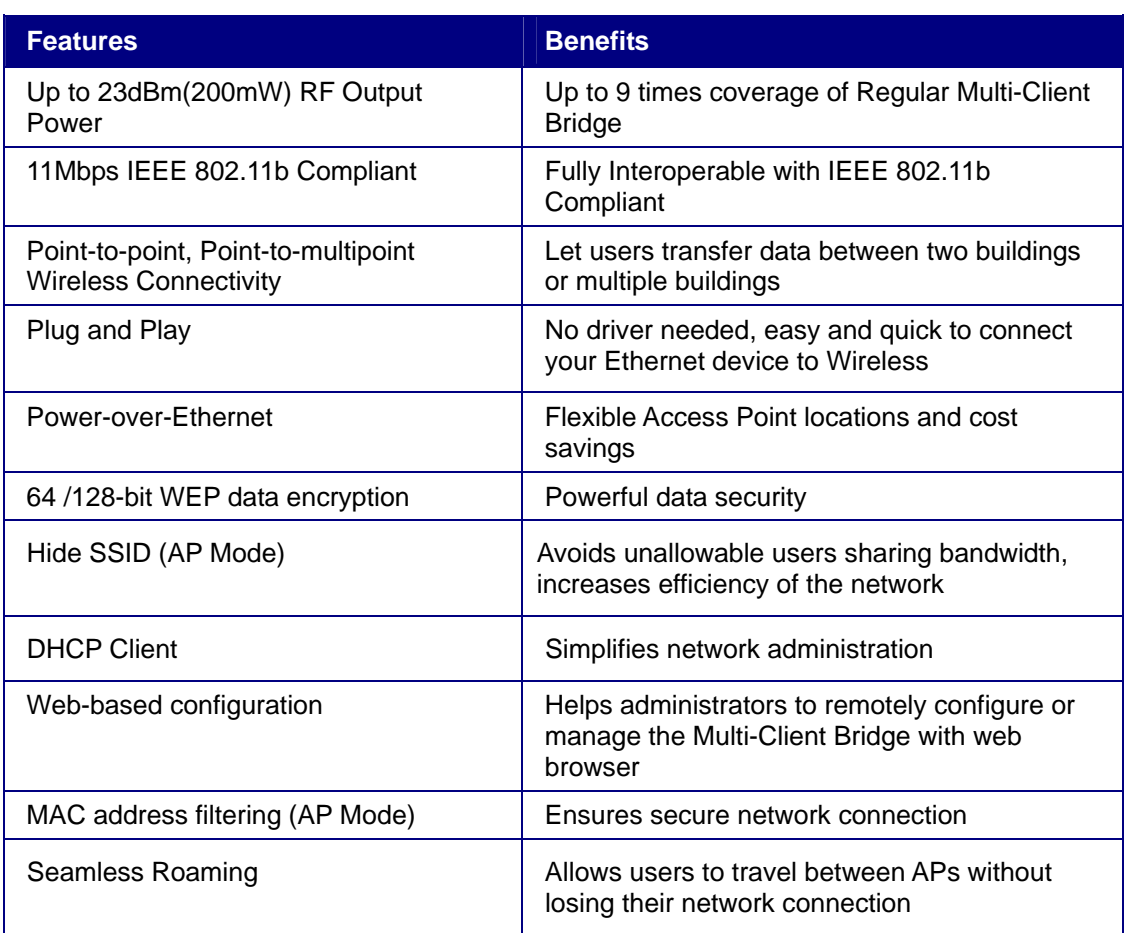

## **1.1 Features and Benefits**

## **1.2 Package Contents**

Open the package carefully, and make sure that none of the items listed below are missing. Do not discard the packing materials, in case of return; the unit must be shipped in its original package.

- $\blacktriangleright$  One SP912 unit
- $\triangleright$  One Omni directional Antenna
- ▶ One Power Adapter
- $\triangleright$  One Quick Installation Guide
- ▶ One CD-ROM with User's Manual Included

## **1.3 Applications**

The wireless LAN products are easy to install and highly efficient. The following list describes some of the many applications made possible through the power and flexibility of wireless LANs:

### **Difficult-to-wire environments**

There are many situations where wires cannot be laid easily. Historic buildings, older buildings, open areas and across busy streets make the installation of LANs either impossible or very expensive.

### **Temporary workgroups**

Consider situations in parks, athletic arenas, exhibition centers, disaster-recovery, temporary offices and construction sites where one wants a temporary WLAN established and removed.

### **The ability to access real-time information**

Doctors/nurses, point-of-sale employees, and warehouse workers can access real-time information while dealing with patients, serving customers and processing information.

### **Frequently changed environments**

Show rooms, meeting rooms, retail stores, and manufacturing sites where frequently rearrange the workplace.

### **Small Office and Home Office (SOHO) networks**

SOHO users need a cost-effective, easy and quick installation of a small network.

#### **Wireless extensions to Ethernet networks**

Network managers in dynamic environments can minimize the overhead caused by moves, extensions to networks, and other changes with wireless LANs.

#### **Wired LAN backup**

Network managers implement wireless LANs to provide backup for mission-critical applications running on wired networks.

#### **Training/Educational facilities**

Training sites at corporations and students at universities use wireless connectivity to ease access to information, information exchanges, and learning.

## **1.4 Network Configurations**

To better understand how the wireless LAN products work together to create a wireless network, it might be helpful to depict a few of the possible wireless LAN PC card network configurations. The wireless LAN products can be configured as:

- a) Ad-hoc (or peer-to-peer) for departmental or SOHO LANs.
- b) Infrastructure for enterprise LANs.

#### **Ad-hoc (peer-to-peer) Mode**

This is the simplest network configuration with several computers equipped with the PC Cards that form a wireless network whenever they are within range of one another. In ad-hoc mode, each client is peer-to-peer, would only have access to the resources of the other client and does not require an access point. This is the easiest and least expensive way for the SOHO to set up a wireless network. The image below depicts a network in ad-hoc mode**.**Wireless LAN Client

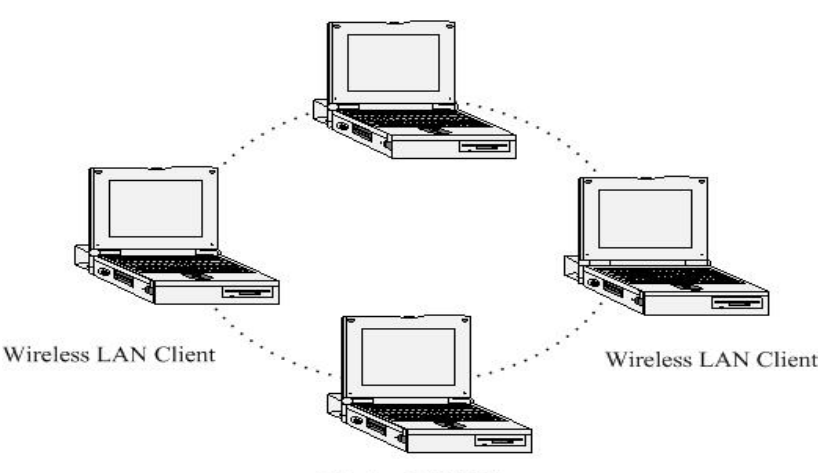

Wireless LAN Client

#### **Infrastructure Mode**

The infrastructure mode requires the use of an access point (AP). In this mode, all wireless communication between two computers has to be via the AP. It doesn't matter if the AP is stand-alone or wired to an Ethernet network. If used in stand-alone, the AP can extend the range of independent wireless LANs by acting as a repeater, which effectively doubles the distance between wireless stations. The image below depicts a network in infrastructure mode.

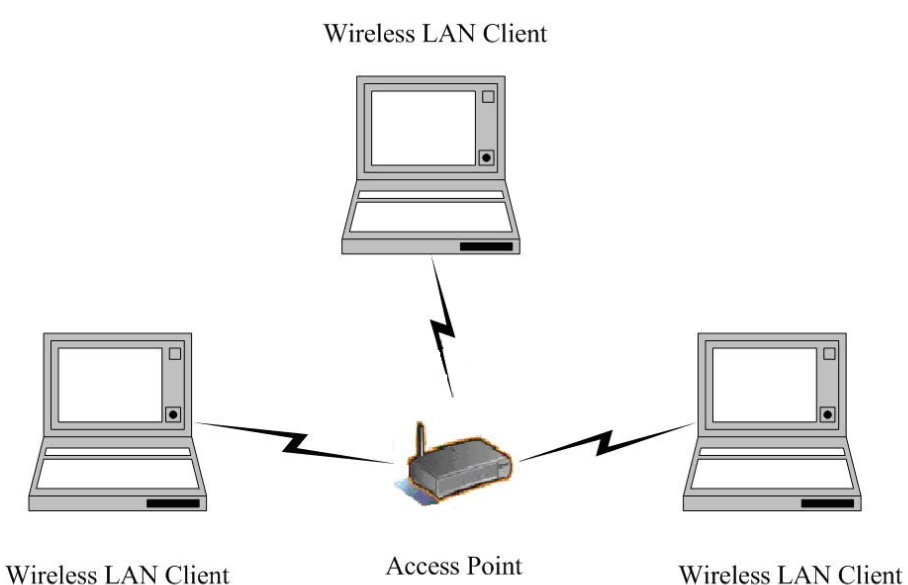

-4-

## **Chapter 2 Hardware**

### **2.1 Hardware Configuration**

- **RJ-45 Ethernet Connector** Provides 10 Mbps connectivity to a wired Ethernet LAN.
- **Reset Button** By holding this down for more than five seconds, the unit will reset to its factory default settings.
- **Power Supply Connector Connects to the power adapter.**

## **2.2 Hardware Installation**

- A. Configure your notebook or PC with a wireless LAN card.
- B. For a wired LAN, connect your PC's Ethernet port to the unit's LAN port via an Ethernet cable.
- C. For WLAN, position the unit in a proper location.
- D. Plug in the power cord into the power outlet.

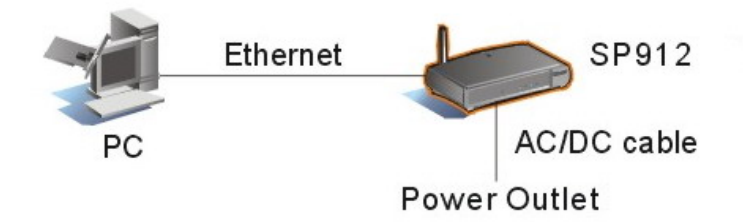

## **Chapter 3 Configuration**

Follow the steps below in order to configure the TCP/IP settings of your PC.

A. In the Control Panel double click **Network Connections**, and then double click on the connection of your Network Interface Card (NIC). You will then see the following screen.

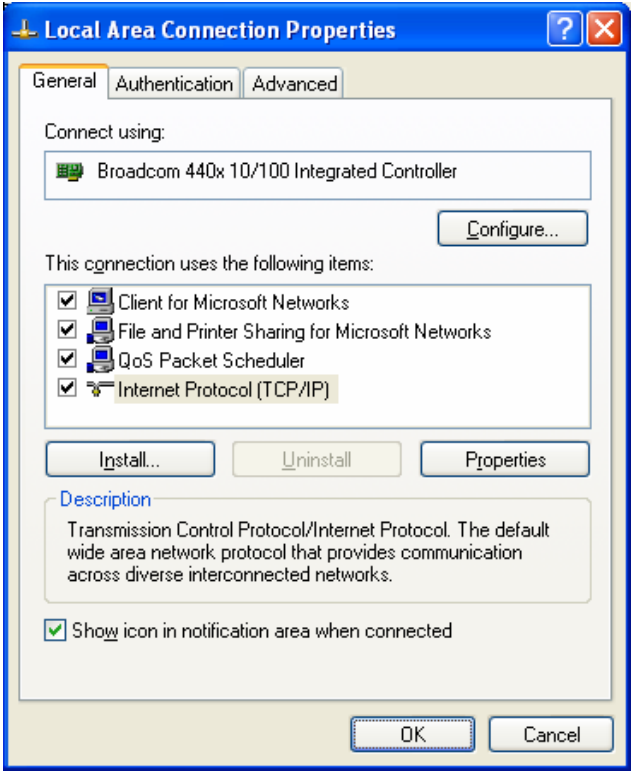

B. Select **Internet Protocol (TCP/IP)** and then click on the **Properties** button. This will allow you to configure the IP address of your PC. You will then see the following screen.

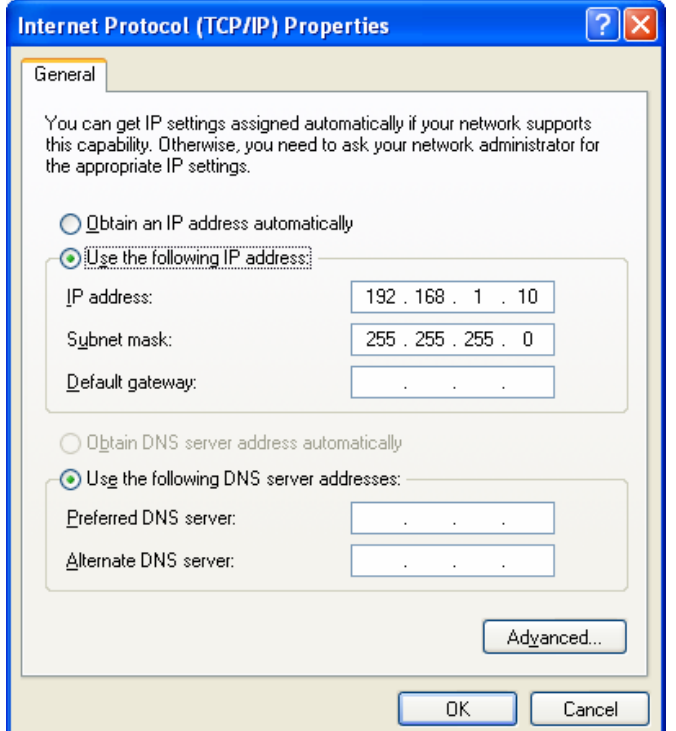

- C. Select **Use the following IP address** radio button, and then enter an IP address and subnet mask for your PC. Make sure that the device and your PC is on the same subnet.
- D. Click on the **OK** button, your PC's TCP/IP settings have been configured.

## **Chapter 4 Switch Between Access Point & Bridge**

This chapter describes the steps to switch from Access Point to Bridge, and Bridge to Access Point.

This device can be configured as an Access Point or a Bridge. By default, this device is configured as an Access Point, and the default IP address is **192.168.1.1**.

## **4.1 Access Point to Bridge**

**Step1:** Enter the default IP address of the Access Point into the address bar of the web-browser (**192.168.1.1**). Leave the **user name** and **password** fields blank, and click on the **OK** button.

**Step2:** After you have logged into the Access Point, click on the **Admin** link on the navigation bar. You will then see the following screen.

**Step3:** Click on the **Switch** button to switch the device from Access Point to Bridge mode.

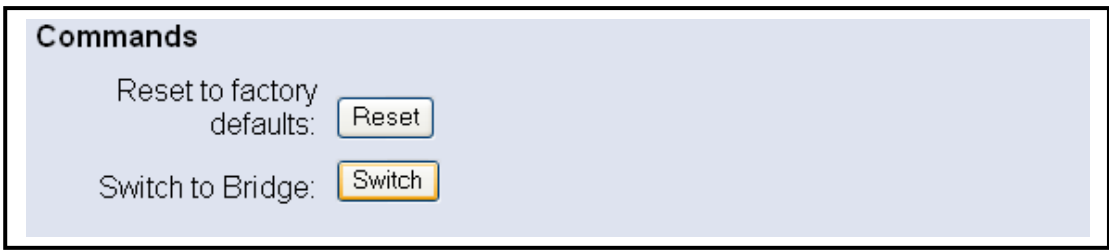

**Step4:** The Access Point will then ask you to confirm your decision. Click on the **OK** button. You will then see the following screen as the Access Point restarts into Bridge mode.

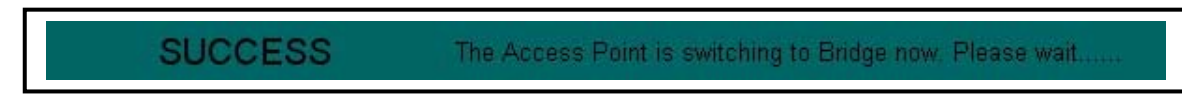

## **4.2 Bridge to Access Point**

**Step1:** Enter the default IP address of the Bridge into the address bar of the web-browser (**192.168.1.1**). Leave the **user name** and **password** fields blank, and click on the **OK** button. **Step2:** After you have logged into the Bridge, click on the **Admin** link on the navigation bar. You will then see the following screen.

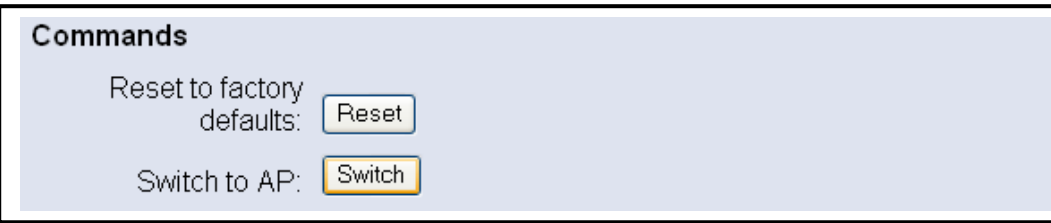

**Step3:** Click on the **Switch** button to switch the device from Bridge to Access Point mode. **Step4:** The Bridge will then ask to you confirm your decision. Click on the **OK** button. You will then see the following screen as the Bridge restarts into Access Point mode.

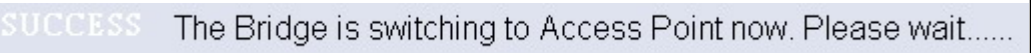

## **Chapter 5 Access Point – Web Configuration**

## **5.1 Logging In**

To configure the Access Point through the web-browser, enter the IP address of the Access Point into the address bar of the web-browser (default IP: **192.168.1.1**), and press **Enter**.

You will then see the login window. Leave the User name and the Password field blank, and then click on the **OK** button.

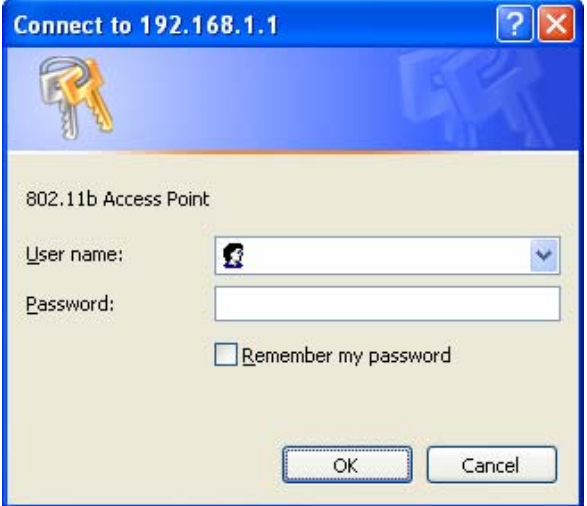

You may change the user name and password after you login. In order to do so, refer to section **5.5 Admin**.

After you login, you will see the following screen. This screen displays the system information. For more information about these settings refer to section **5.2 System**.

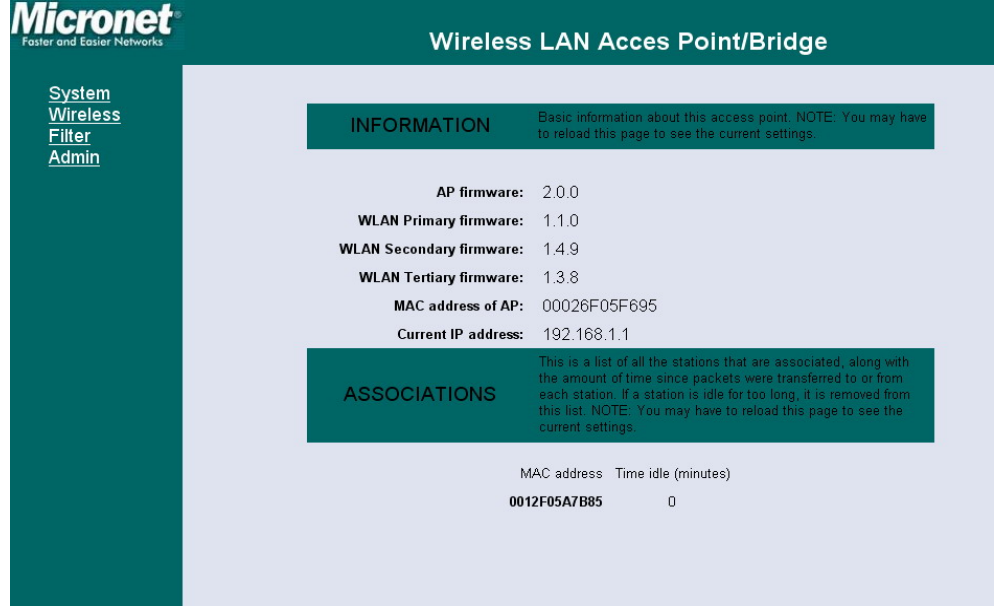

## **5.2 System**

The System page is the first page that is displayed after logging in. This page displays information about the Access Point. You may refresh this page by clicking on the **System** link on the left-hand side of the page (image left).

Described below is the information listed along with an image.

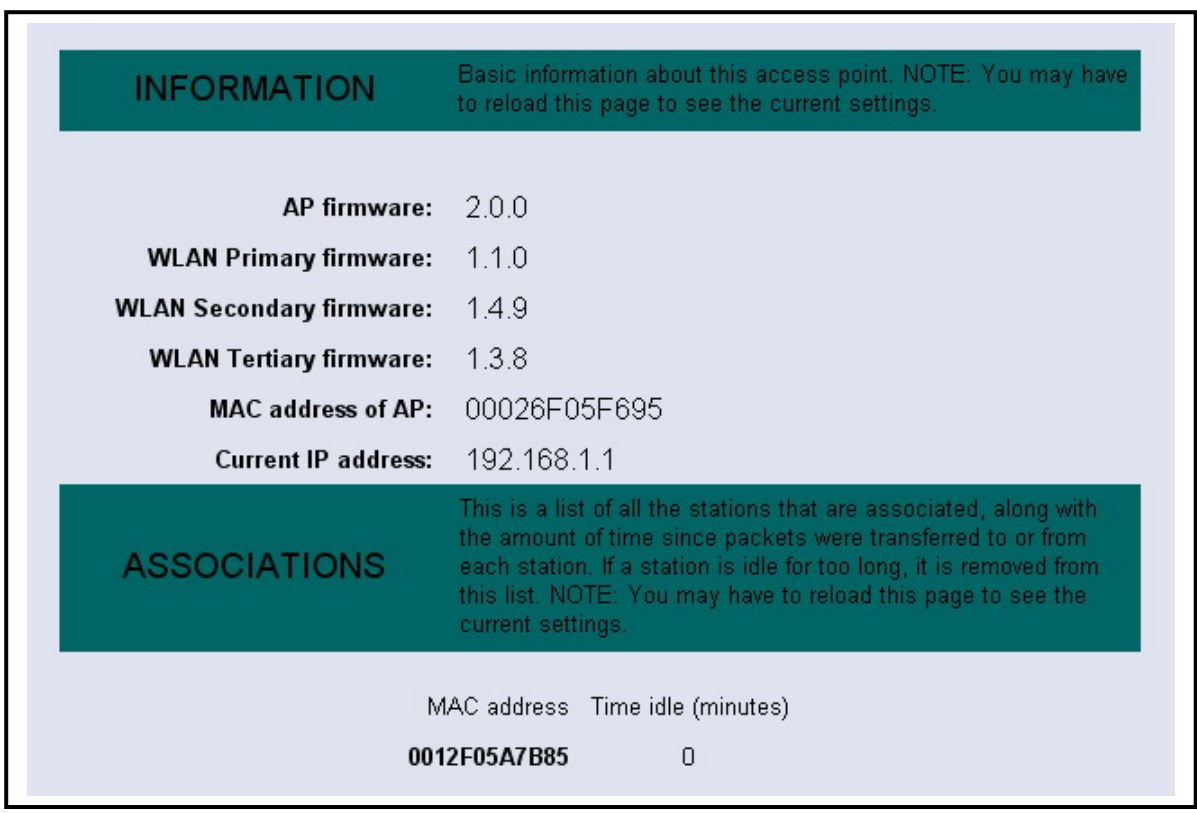

- **AP firmware:** displays the version of the firmware installed on the Access Point.
- **WLAN Primary firmware:** displays the primary firmware of the wireless LAN card inside the Access Point.
- **WLAN Secondary firmware:** displays the secondary firmware of the wireless LAN card of the Access Point.
- **MAC address of AP:** displays the MAC address of the Access Point.
- **Current IP address:** displays the IP address of the Access Point.
- **Associations:** lists all the stations that are associated with the Access Point, along with the amount of time since packets were transferred to and from each station. If a station is idle for too long, it is removed from this list. You may have to reload this page to view the current settings.

### **5.3 Wireless**

Click on the **Wireless** link on the navigation bar in order to configure the wireless settings of Access Point. The page displays the current wireless settings and allows you to make changes as you choose. Described below along with an image are details on how to configure the wireless settings of the Access Point.

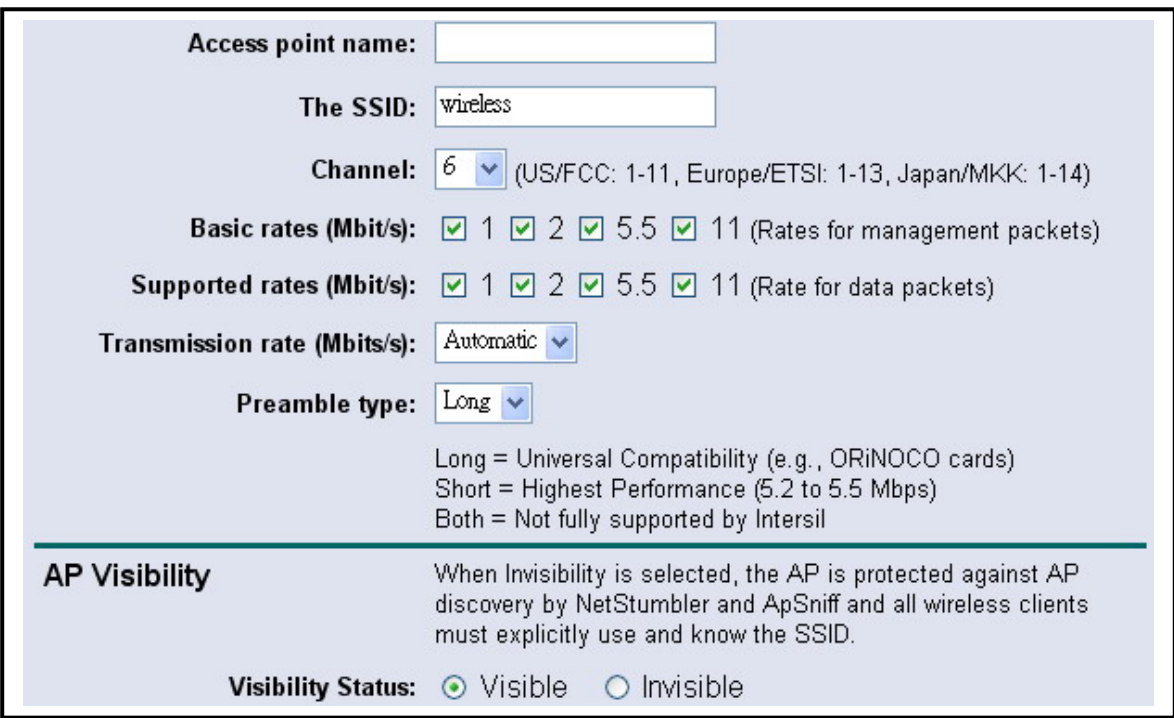

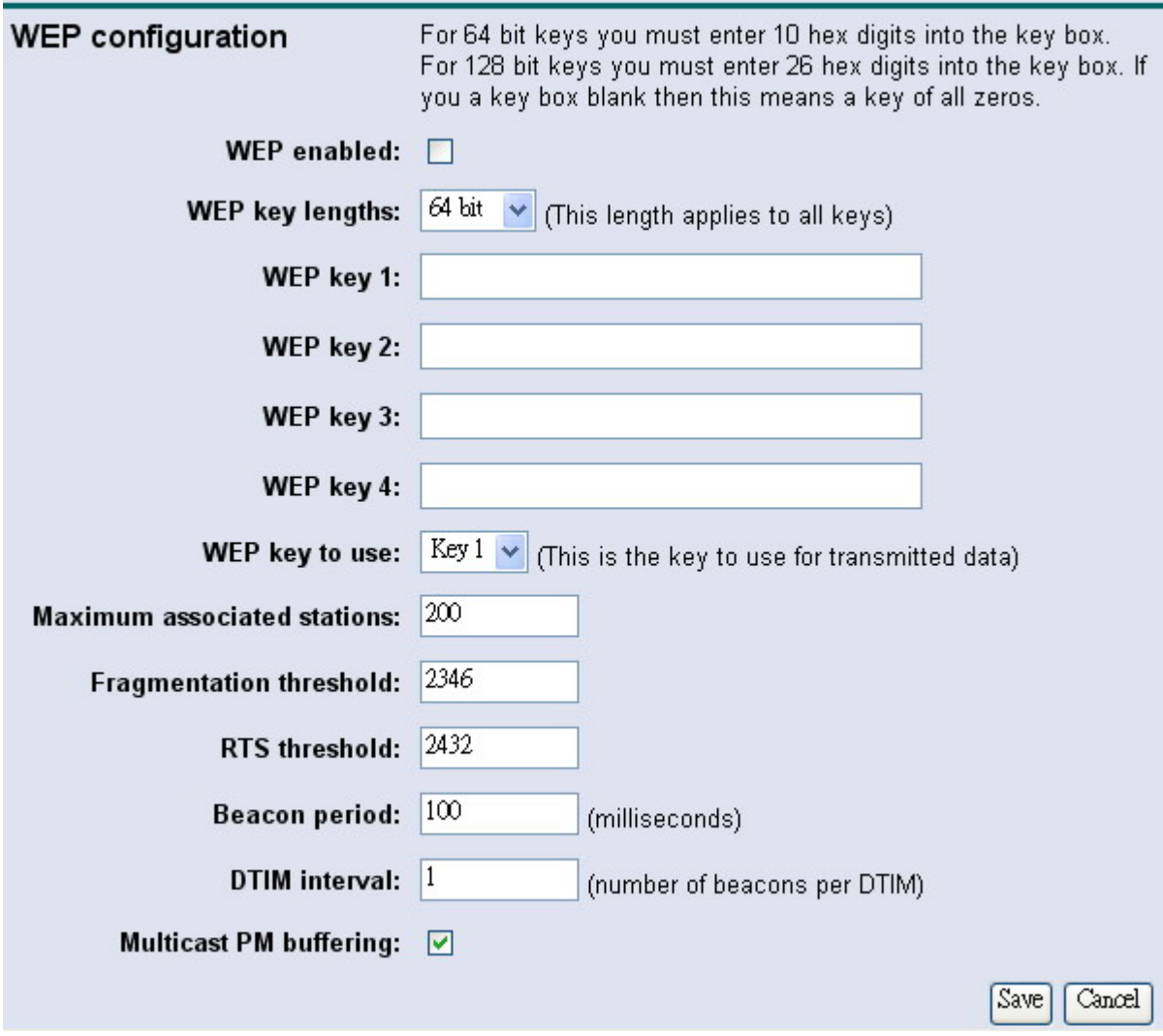

- **Access Point name:** enter a name for the Access Point.
- **The SSID:** displays the SSID of the Access Point. The SSID is a unique name shared among all points in your wireless network. The SSID must be identical for all points in the network, and is case-sensitive. Leaving this field blank means using the SSID "any" and connecting to an Access Point with the strongest available signal.
- **Channel:** select a channel from the drop-down list, which is the shared channel among all points in a point-to-point mode. The permissible channels depend on the regulatory domains.
- **Basic Rates:** select the basic rates by placing a check in required boxes. The basic rates should be set based on the speed of the wireless network. You must select  $1 - 2$  Mbps if older 802.11 compliant equipment resides on your network, such as wireless adapters that support only 1 or 2 Mbps. However, selecting  $1 - 2$  Mbps does not limit the basic transfer rate of faster adapters.
- **Supported Rates:** select all the supported rates at which the client with communicate with the Access Point by placing a check in the required box.
- **Transmission Rate:** select a supported transmission rate from the drop-down list, or

select the default (**automatic**) to let the Bridge decide which data rate to use.

- **Preamble Type:** select a preamble type from the drop-down list, options available are: **long**, **short**, or **both**.
- **Visibility Status:** select **Visible** or **Invisible**. If **Invisible** is selected, the Access Point is protected from a discovery or site survey, and all wireless clients must specify the SSID to associate with the Access Point. If Visible is selected, the SSID of the Access Point is broadcasted over the wireless network.
- **WEP enabled:** place a check in this box if you would like to use WEP encryption. WEP is an acronym for Wired Equivalent Privacy, a security protocol for Wireless Local Area Networks (WLANs) defined in the 802.11 standard. WEP is designed to provide the same level of security as a wired LAN.
- **WEP Key Length:** select a WEP key length from the drop-down list. Options available are **64-bit** and **128-bit**.
- **WEP Key 1~4:** enter the WEP key. If you use WEP you must enter the same key into the Access Points and Clients. For **64-bit** keys you must enter 10 hex digits. For **128-bit** keys you must enter 26 hex digits. A hex digit is defined as a number from 0 through 9 or letter from A through F. Leaving this field blank indicates a key of all zeros.
- **WEP key to use:** select a WEP key to use from the drop-down list.
- **Maximum associated stations:** this limits the number of stations that can associate with the Access Point.
- **Fragmentation threshold:** this value indicates how much of the Access Point's resources are devoted to recovering packet errors. The value should remain at its default setting. If you decrease this value too much you may encounter high packet error rates, however if you increase it too much it will affect overall performance. Therefore, it is recommended to leave this value at its default of 2346.
- **RTS threshold:** transmitted wireless packets larger than this size will use the RTS/CTS protocol to (a) maintain performance in noisy wireless networks and (b) prevent hidden nodes from degrading performance.
- **Beacon period:** this value indicates the frequency interval of the beacon. The beacon is a packet broadcasted by the Access Point to keep the network synchronized. A beacon consists of the wireless LAN service area, IP address, broadcast destination address, time stamp, Delivery Traffic Indication Map (DTIM) and Traffic Indicator Message (TIM).
- **DIM Interval:** this value indicates the interval of the Deliver Traffic Indicator Map (DTIM). The DTIM field is a countdown field informing clients of the next window for listening to broadcast and multicast messages. When the Access Point has buffered broadcast of multicast messages for associated clients, it sends the next DTIM with a DTIM interval value. Clients hear the beacons and then awaken to receive the broadcast or multicast messages.
- **Multicast PM buffering:** enabling this function can avoid network congestion when there are too many clients to transmit data simultaneously.
- Click on the **Save** button to confirm the changes.

## **5.4 Filtering**

Click on the **Filtering** link on the navigation bar in order to configure MAC address filters. Described below along with an image are details on how to configure the MAC address filters

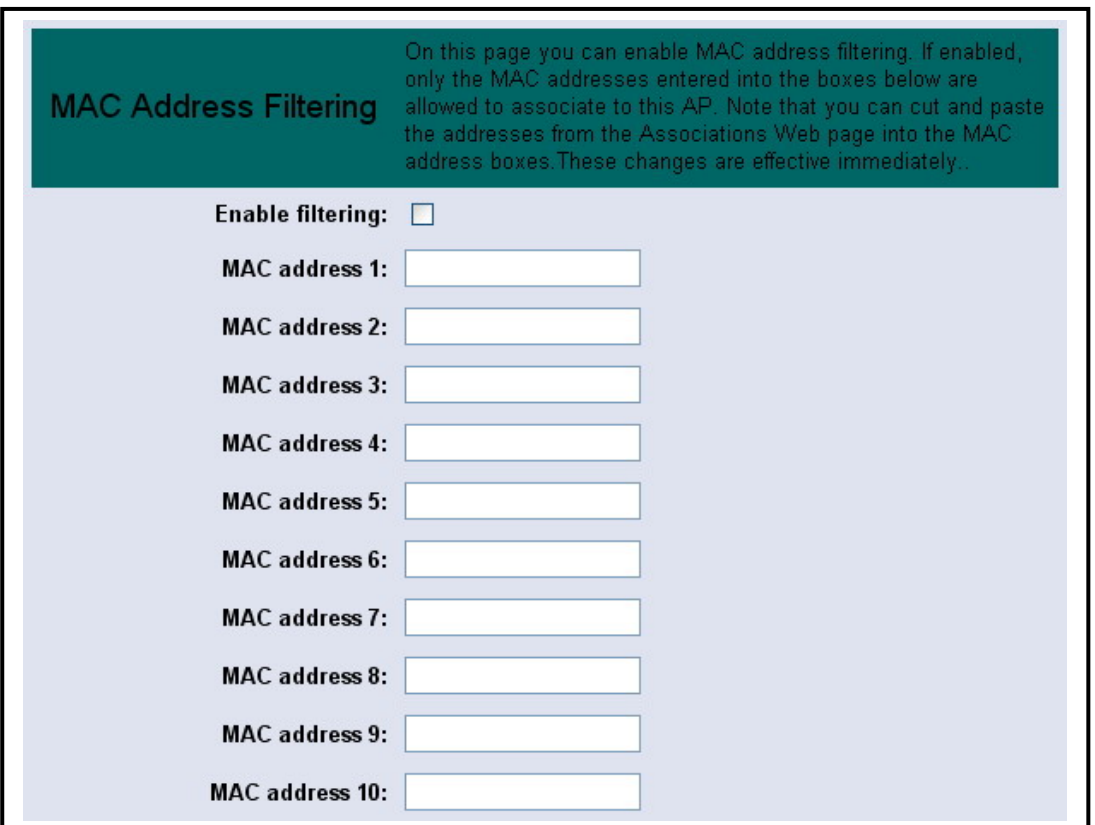

- **Enable filtering:** by enabling this function, only the clients whose MAC addresses are listed in the fields can associate with the Access Point.
- Click on the **Save** button to confirm the changes.

### **5.5 Admin**

Click on the **Admin** link on the navigation bar in order to configure the user name and password to log into the device. You may also reboot this device and reset the setting back to the factory defaults. Described below along with an image are details on how to configure the administrative settings.

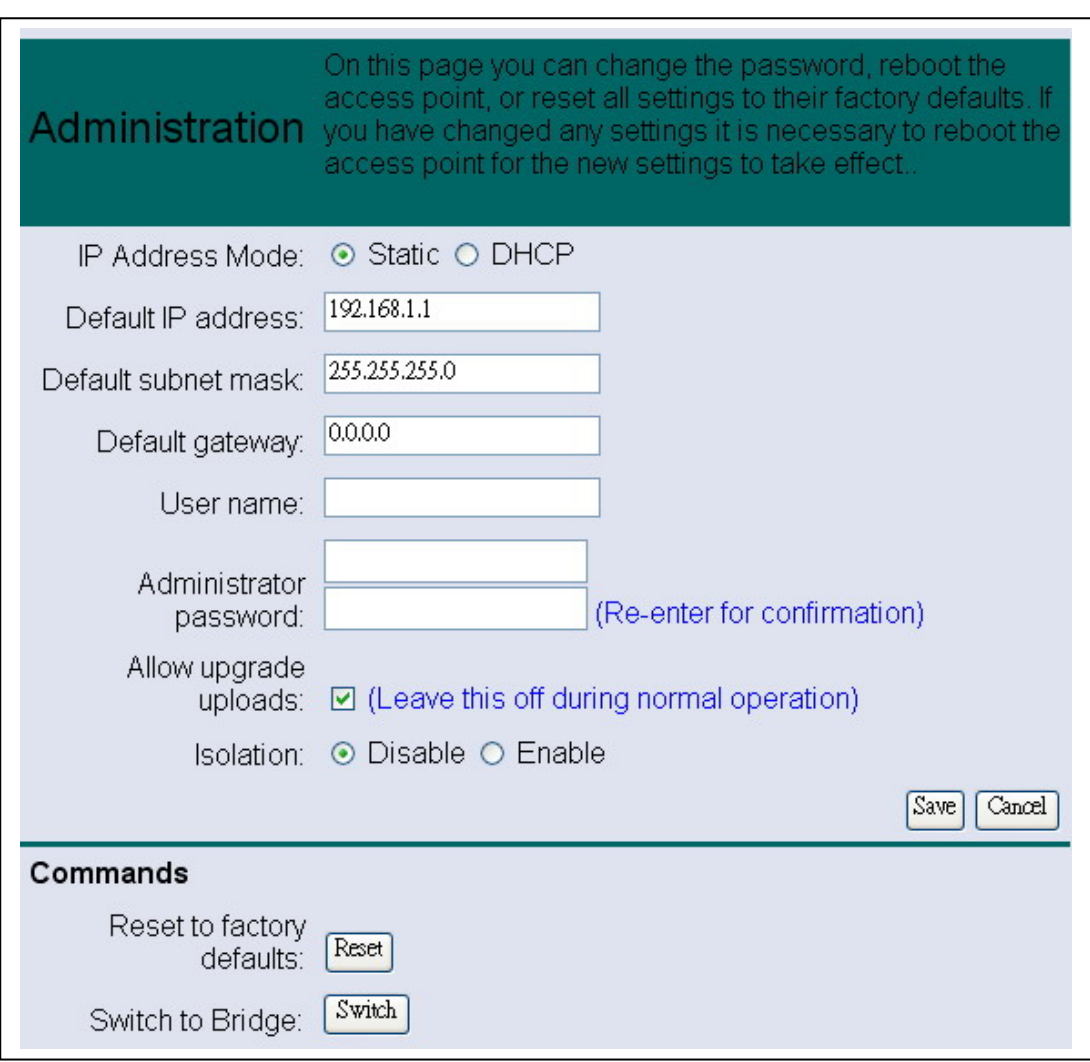

- **IP Address Mode:** select **Static** or **DHCP**. If you select **Static**, you are required to enter a default IP address, subnet mask, and gateway. However, if you select **DHCP** the IP address, subnet mask, and gateway will be assigned to this Access Point via a DHCP server.
- **Default IP address:** enter the IP address of this Access Point.
- **Default subnet mask:** enter the subnet mask for this Access Point.
- **Default Gateway:** enter the IP address of the default gateway.
- **User name:** this user name is used in order to log into the Access Point. If you would like to change the existing user name, enter it into this field.
- **Administrator password:** type in the new password into this field, and re-enter it for confirmation purposes in the field below.
- **Isolation:** select **Enable** or **Disable**. By enabling this feature, wireless clients associated with the Access Point will be able to connect to each other.
- **Allow upgrade uploads:** this Bridge can be upgraded via TFTP, therefore place a check in this box if you would like to upgrade this device. It is recommended that this box is unchecked during normal operation, when it does not need to be upgraded.
- Click on the **Save** button to confirm the changes. You must reboot the Bridge in order for these new settings to take affect.
- **Reset to factory defaults:** click on this button to reset the Access Point to its factory default settings.
- **Switch to Bridge:** click on this button to switch to Bridge mode.

## **Chapter 6 Bridge Mode – Web Configuration**

## **6.1 Logging In**

To configure the Bridge through the web-browser, enter the IP address of the Bridge into the address bar of the web-browser (default IP: **192.168.1.1**), and press **Enter**.

You will then see the login window. Leave the User name Password fields blank, then click on the **OK** button.

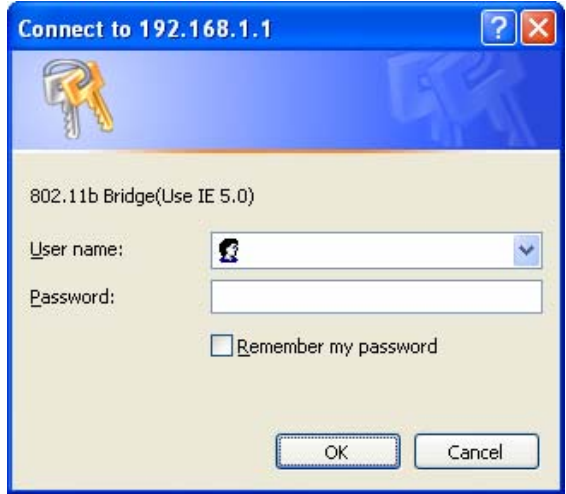

You may also change the password after you login. In order to do so, refer to section **6.5 Admin**.

After you login, you will see the following screen. This screen displays the system information. For more information about these settings refer to section **6.2 System**.

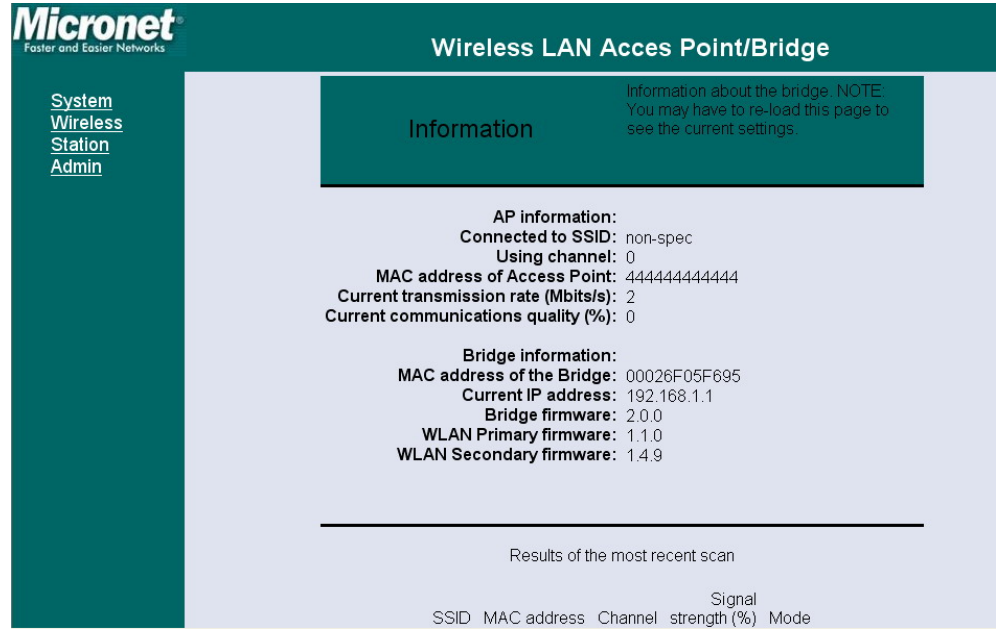

## **6.2 System**

The System page is the first page that is displayed after logging in. This page displays information about the AP and Bridge. You may refresh this page by clicking on the **System** link on the left-hand side of the page (image left).

Described below is the information listed along with an image.

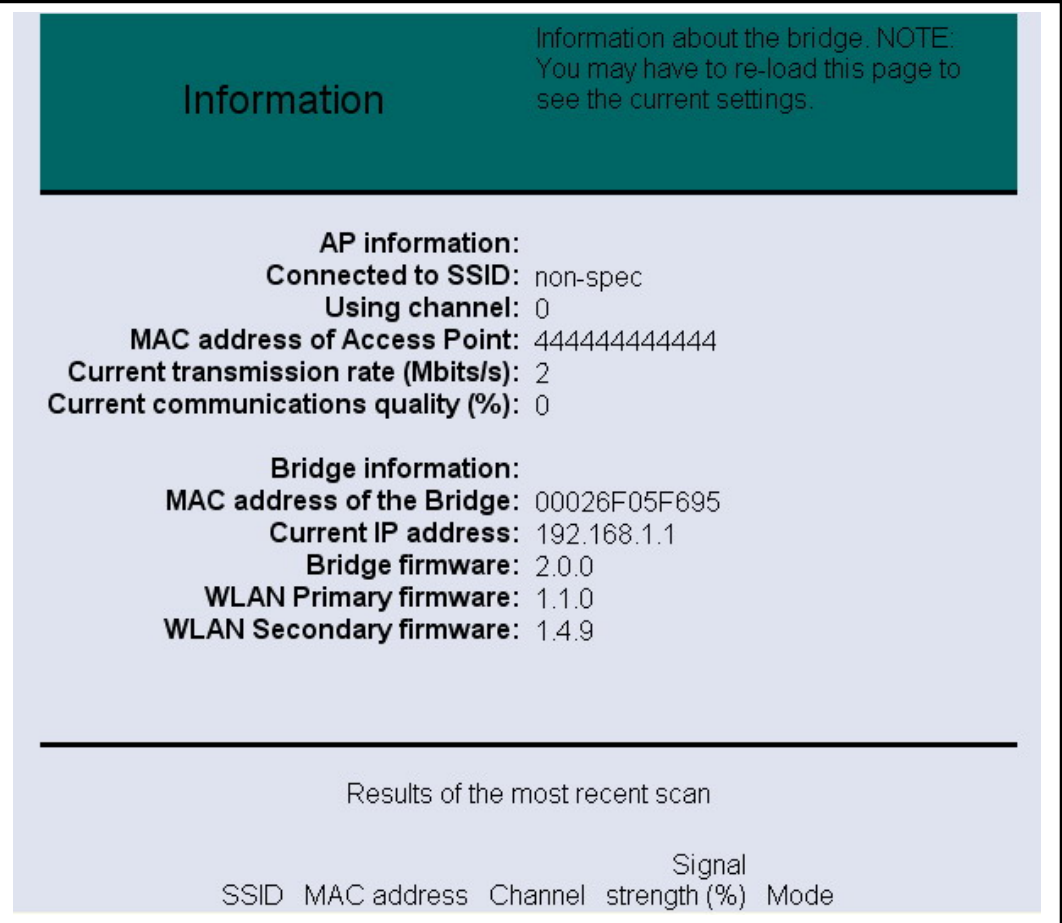

- Connected to SSID: displays the SSID of the Access Point. The SSID is a unique name shared among all points in your wireless network. The SSID must be identical for all points in the network, and is case-sensitive.
- Using Channel: displays the frequency channel currently being used.
- **MAC address of Access Point:** displays the MAC address of the Access Point that this device is connected to.
- **Current transmission rate:** displays the transmission rate in Mbps.
- **Current Communication Quality:** displays the signal strength.
- **MAC address of the Bridge:** displays the MAC address of this Bridge.
- **Current IP address:** displays the IP address of this Bridge.
- **Bridge firmware:** displays the firmware version of this Bridge.

**Results of the most recent scan:** these are the results of a site survey and display the SSID, MAC address, channel number, signal strength, and mode of Access Points of Stations in the area.

## **6.3 Wireless**

Click on the **Wireless** link on the navigation bar in order to configure the wireless settings of this Bridge. The page displays the current wireless settings and allows you to make changes as you choose. Described below along with an image are details on how to configure the wireless settings of the Bridge.

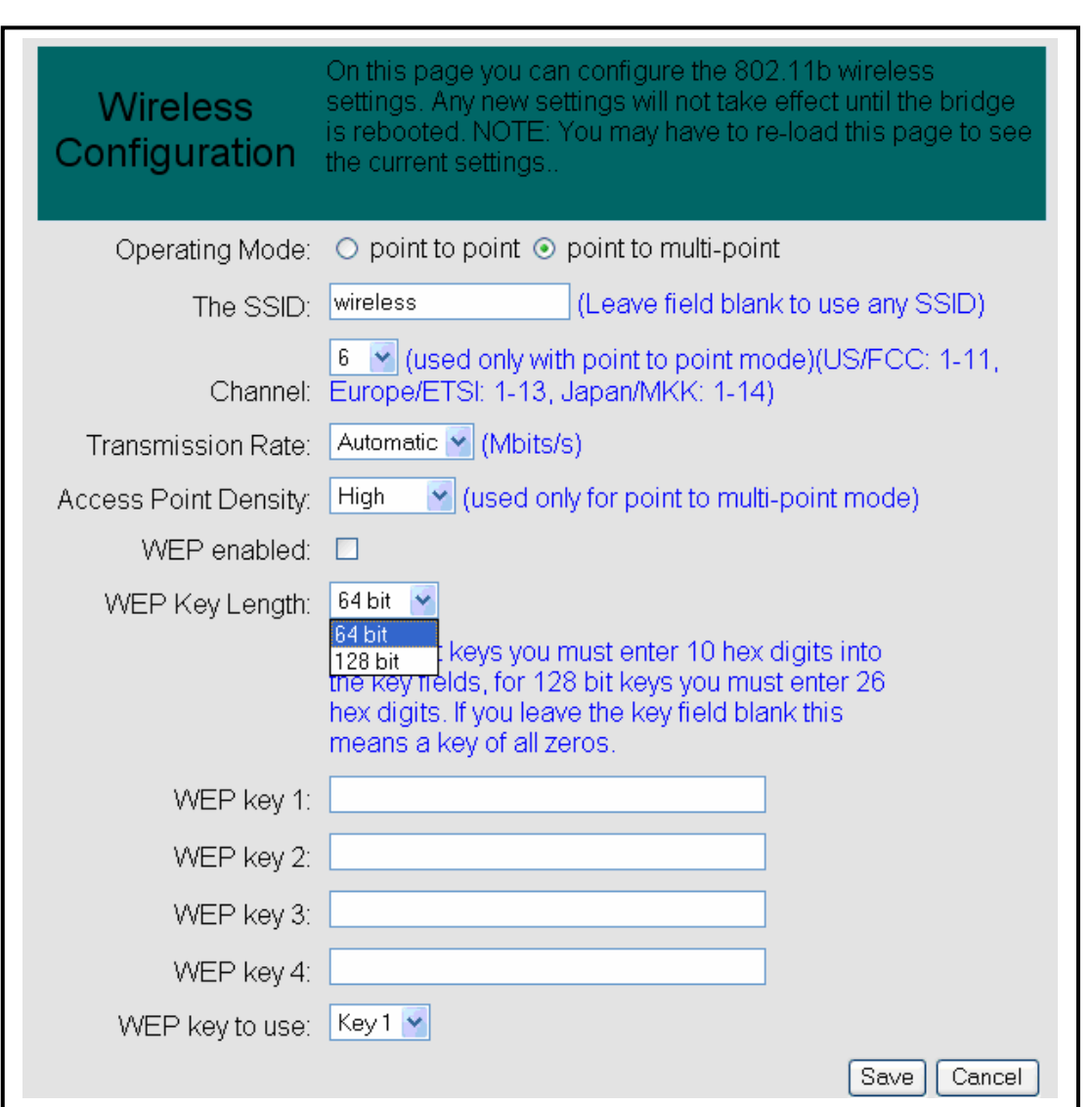

- **Operating Mode:** select a **Point-to-Point** or **Point-to-Multi-point** radio button, depending on the type of network you would like to configure.
- The SSID: displays the SSID of the Access Point. The SSID is a unique name shared

among all points in your wireless network. The SSID must be identical for all points in the network, and is case-sensitive. Leaving this field blank means using the SSID "any" and connecting to an Access Point with the strongest available signal.

- **Channel:** select a channel from the drop-down list, which is the shared channel among all points in a point-to-point mode. The permissible channels depend on the regulatory domains.
- **Transmission Rate:** select a supported transmission rate from the drop-down list, or select the default (**automatic**) to let the Bridge decide which data rate to use.
- **Access Point Density:** select from three densities (high, medium, low) to scan the area for Access Points. This can be used in Point-to-Multi-point mode only.
- **WEP enabled:** place a check in this box if you would like to use WEP encryption. WEP is an acronym for Wired Equivalent Privacy, a security protocol for Wireless Local Area Networks (WLANs) defined in the 802.11 standard. WEP is designed to provide the same level of security as a wired LAN.
- **WEP Key Length:** select a WEP key length from the drop-down list. Options available are **64-bit** and **128-bit**.
- **WEP Key 1~4:** enter the WEP key. If you use WEP you must enter the same key into the Access Points and Clients. For **64-bit** keys you must enter 10 hex digits. For **128-bit** keys you must enter 26 hex digits. A hex digit is defined as a number from 0 through 9 or letter from A through F. Leaving this field blank indicates a key of all zeros.
- **WEP key to use:** select a WEP key to use from the drop-down list.
- Click on the **Save** button to confirm the changes.

## **6.4 Station**

Click on the **Station** link on the navigation bar in order to view a list of stations connected to this Bridge. The image below depicts an example of a Bridge table.

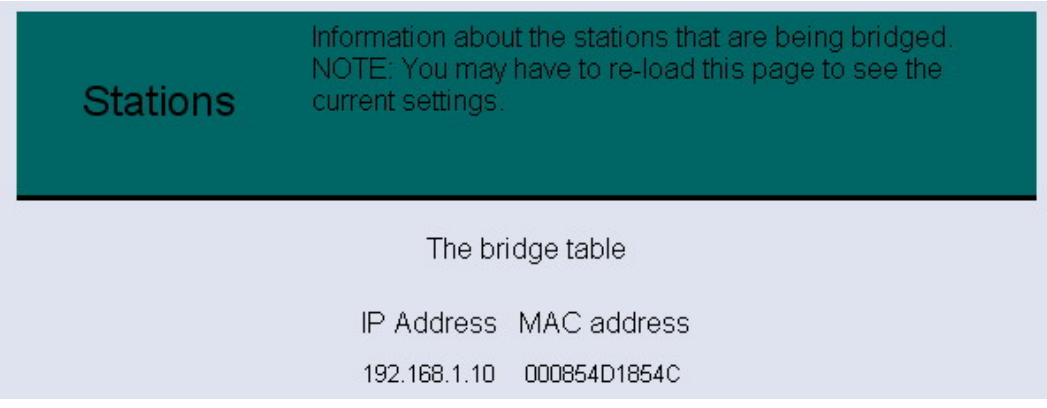

### **6.5 Admin**

Click on the **Admin** link on the navigation bar in order to configure the threshold values and login details. You may also reboot this device and reset the setting back to the factory defaults. Described below along with an image are details on how to configure the administrative settings.

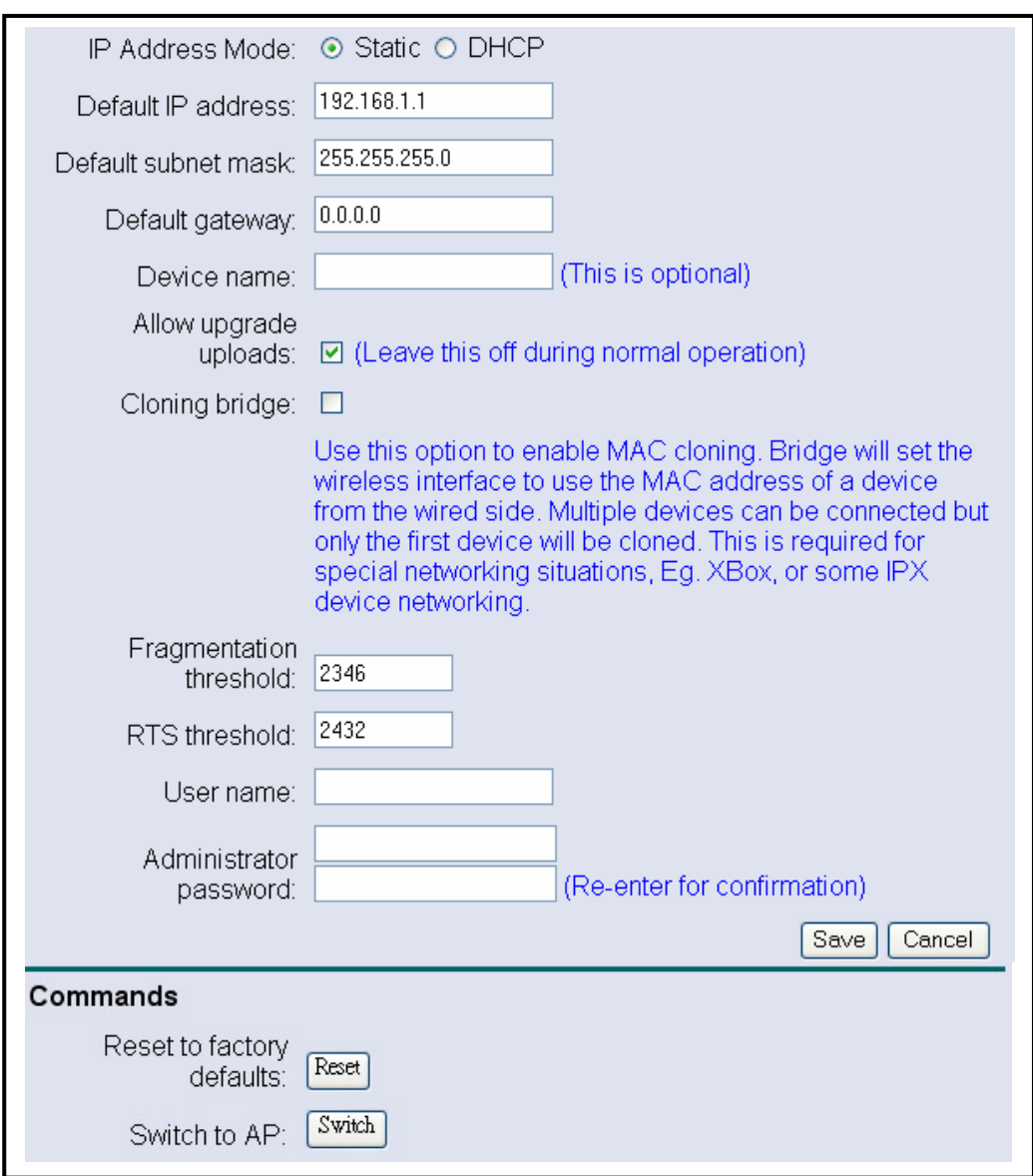

- **IP Address Mode:** select **Static** or **DHCP**. If you select **Static**, you are required to enter a default IP address, subnet mask, and gateway. However, if you select **DHCP** the IP address, subnet mask, and gateway will be assigned to this bridge via a DHCP server.
- **Default IP address:** enter the IP address of this Bridge.
- **Default subnet mask:** enter the subnet mask for this Bridge.
- **Default Gateway:** enter the IP address of the default gateway.
- **Device Name:** enter a name for this Bridge. This field is optional.
- **Allow upgrade uploads:** this Bridge can be upgraded via TFTP, therefore place a check in this box if you would like to upgrade this device. It is recommended that this box is unchecked during normal operation, when it does not need to be upgraded.
- **Cloning bridge:** place a check in this box to use MAC cloning. The Bridge will set the wireless interface to use the MAC address of a device from the wired side. Multiple devices can be connected but only the first device will be cloned.
- **Fragmentation threshold:** transmitted wireless packets larger than this size will be fragmented to maintain performance in noisy wireless networks.
- **RTS threshold:** transmitted wireless packets larger than this size will use the RTS/CTS protocol to (a) maintain performance in noisy wireless networks and (b) prevent hidden nodes from degrading performance.
- **User name:** this user name is used in order to log into the Bridge. If you would like to change the existing user name, enter it into this field.
- **Administrator password:** type in the new password into this field, and re-enter it for confirmation purposes in the field below.
- Click on the **Save** button to confirm the changes. You must reboot the Bridge in order for these new settings to take affect.
- **Reset to factory defaults:** click on this button to reset the Bridge to its factory default settings.
- **Switch to AP:** click on this button to switch to Access Point mode.

# **Appendix A Specifications**

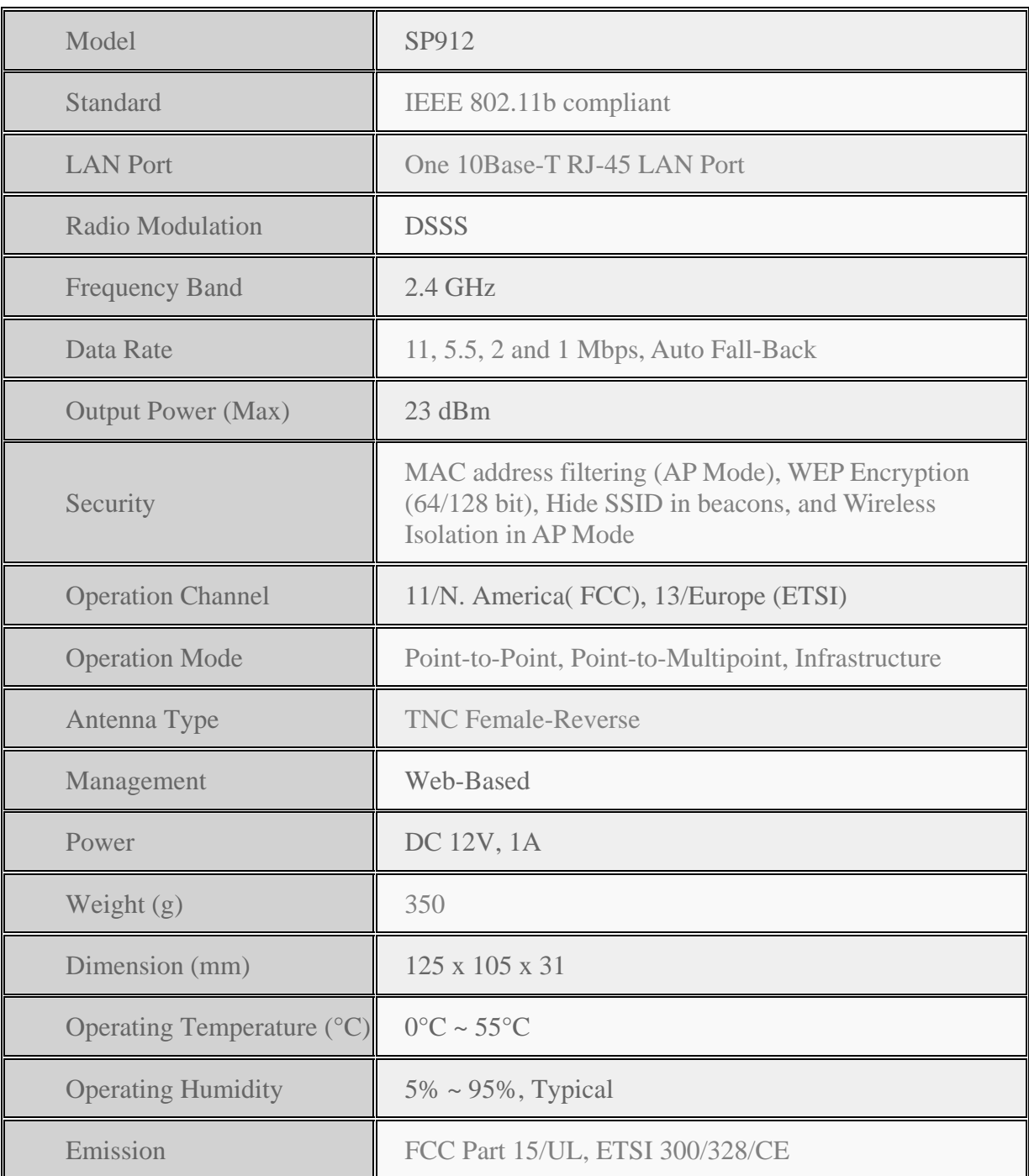